**Manuale d'Istruzioni**  巨 : INSTRUMENTS A FLIR COMPANY

## **Ricevitore Video USB Wireless**

# **Modello BRD10**

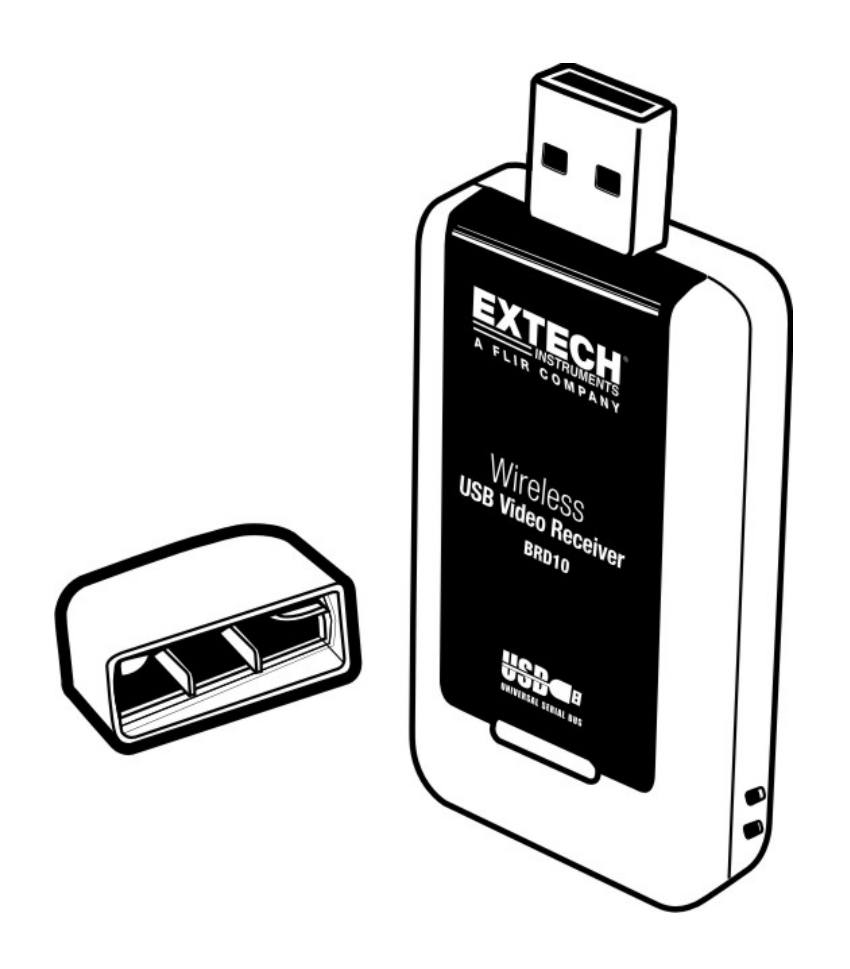

## *Introduzione*

Congratulazioni per aver acquistato il Ricevitore Video USB Wireless BRD10 della Extech da usare con la linea di prodotti Periscopio Extech. Questo dongle USB può essere inserito in una porta USB del PC per catturare video in modalità wireless. Il video wireless può essere visto in anteprima sul monitor del PC e salvato come un file video per visione futura usando il programma<sup>TM</sup> applicativo per Windows. Se usato correttamente questo strumento garantirà un servizio affidabile per molti anni.

## *Descrizione*

- 1. Tappo di protezione
- 2. Spina USB
- 3. Ricevitore wireless

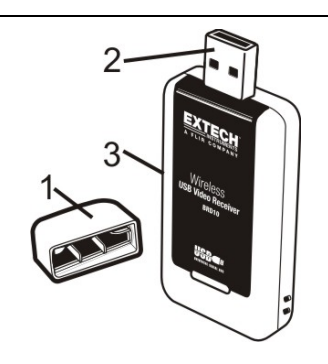

## *Funzionamento*

#### **Programma di installazione**

- 1. Inserire il CD in dotazione nel drive CDROM del PC. Se il programma d'installazione non si avvia in automatico, cliccare due volte sul programma .exe situato nel CD per avviare l'installazione.
- 2. Seguire i passi sullo schermo per installare il programma.
- 3. Quando richiesto, inserire il BRD10 in una porta USB del PC

#### **Usare il Software**

Dopo aver installato il programma, e inserito il BRD10 in una porta USB del PC, lanciare il programma cliccando due volte sull'icona del programma.

Iniziare a prendere filmati video con il Periscopio Extech al fine di testare la capacità di cattura video in modalità wireless del BRD10. Accertarsi che il Periscopio sia impostato per trasmettere sul canale 4, alla frequenza di 2468MHz (questi sono il canale e la frequenza di ricezione fissati per il BRD10).

Quando il programma viene lanciato, la schermata principale del software appare come di seguito. La schermata principale del software mostra i seguenti dati:

- L'immagine video (centro della finestra)
- Il percorso del file (in cima alla finestra)
- Le selezioni del menu (FILE, DISPOSITIVI, OPZIONI, AIUTO CATTURA)
- Dati tecnici per immagine video (in fondo alla finestra)

Ognuno dei quali è spiegato dettagliatamente in seguito. Notare che diverse funzioni del programma non vengono utilizzate con il Periscopio. Queste funzioni saranno rese grigie e/o inaccessibili in alcun modo dall'utente.

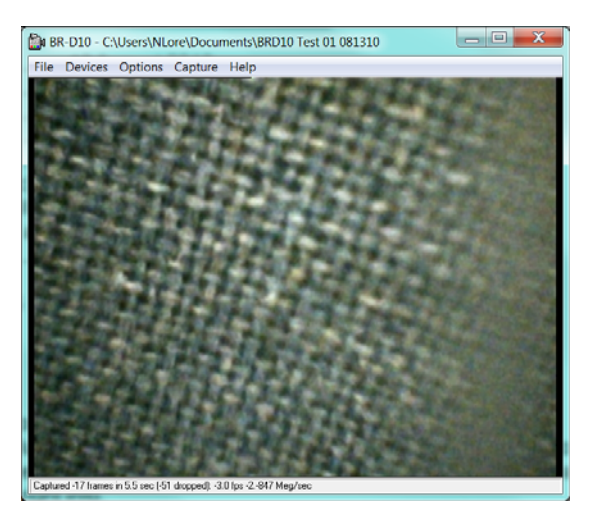

**FINESTRA PRINCIPALE DEL PROGRAMMA** 

## **IMMAGINE VIDEO**

Quando il Periscopio, dongle USB (BRD10), e il software stanno comunicando con successo, l'immagine del Periscopio apparirà nel centro della finestra principale del programma come mostrato.

**Notare** che il monitor del Periscopio deve essere staccato dalla camera del Periscopio al fine di permettere al BRD10 di ricevere immagini dal trasmettitore della camera.

**Notare:** Nota: Nella scheda "OPTIONS" "PREVIEW" deve essere selezionato per vedere l'immagine.

**Notare**: Se le immagini doppie vengono visualizzati sul monitor il driver è stato acidentally installato due volte. Disinstallare il programma e reinstallare come indicato in precedenza.

## **PERCORSO FILE**

Selezionare un nome file e un percorso file per salvare il video selezionando prima IMPOSTA CATTURA FILE nel menu FILE e poi digitando il nome del file e l'impostazione di un percorso. Questo nome e percorso del file appariranno in cima alla finestra principale del programma.

## **VOCI MENU**

## **FILE**

**IMPOSTA CATTURA FILE**: Identifica un nome file e un percorso con cui salvare il video registrato.

**ASSEGNARE SPAZIO FILE:** Determina il limite di dimensione di un file da attribuire alla CATTURA FILE.

**SALVA VIDEO CATTURATO**: Salva un video catturato su file.

**ESCI:** Chiude il Programma.

## **DISPOSITIVI**

La voce DISPOSITIVI del menu verifica che il BRD10 comunichi con successo oppure no. Quando viene stabilita una connessione, il BRD10 è elencato sotto il menu 'Dispositivi'.

## **OPZIONI**

**ANTEPRIMA** – Visualizza il video wireless dal Periscopio sul monitor del PC **MPEG2** – Inutilizzato

**FILTRO CATTURA VIDEO** Regola le impostazioni di Luminosità, Contrasto, Colore e Saturazione per l'immagine video

**SPINOTTO CATTURA VIDEO** – Regola la formattazione del flusso video come la velocità fotogrammi, dimensioni uscita in pixel, e tipo di colore

**BARRA VIDEO -** Imposta ingresso di **1: Video SVideo IN** per visualizzare l'immagine video in Bianco e Nero

## **CATTURA**

**INIZIO** – Cliccare per iniziare a registrare su file

**FERMA** – Cliccare per fermare la registrazione

**CATTURA AUDIO, SOTTOTITOLI, FLUSSO PRINCIPALE** - Inutilizzato

**IMPOSTA VELOCITA' FOTOGRAMMI** – Imposta la velocità dei fotogrammi del video **IMPOSTA LIMITE TEMPO** – Imposta il tempo limite della registrazione video in secondi **AIUTO**

Visualizza la revisione dati del copyright e del software

## **DATI TECNICI VIDEO**

In fondo alla schermata principale del programma c'è un campo per mostrare il numero di fotogrammi, la lunghezza del video, l'impostazione dei fotogrammi per secondo (fps), e la velocità di salvataggio in megabyte per secondo.

## *Specifiche*

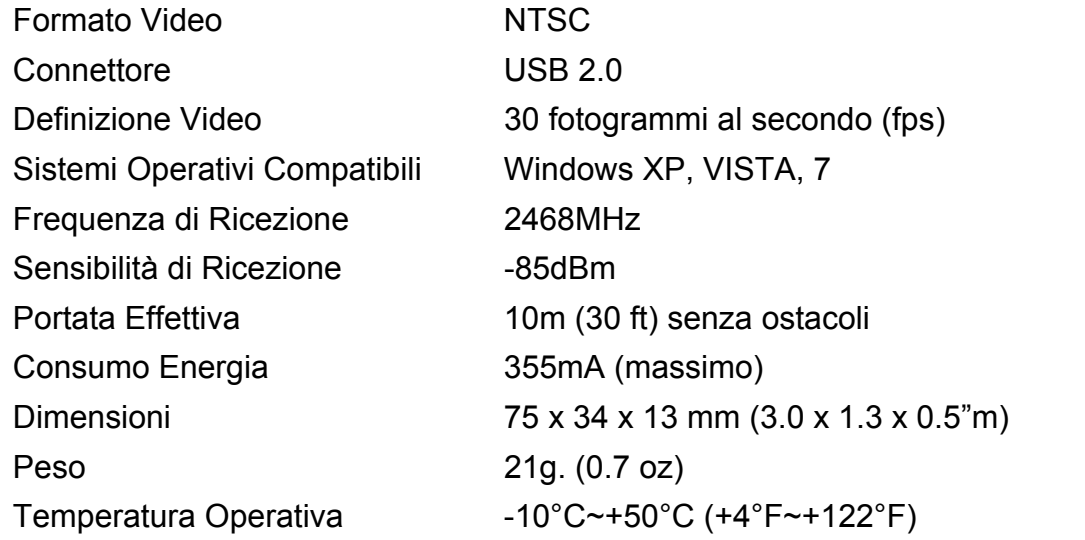

### **INFORMAZIONI SULLA SICUREZZA**

- Non lasciare che acqua o altri liquidi entrino in contatto con il BRD10
- Spegnere la Camera/Monitor quando non è utilizzata

#### **Informazioni FCC**

Questo dispositivo è conforme con la parte 15 dei regolamenti FCC. Il funzionamento è soggetto alle due seguenti condizioni:

- 1. Questo dispositivo non può causare interferenze dannose.
- 2. Questo dispositivo deve accettare qualsiasi interferenza ricevuta, incluse le interferenze che posso causare un funzionamento indesiderato.

#### **Copyright** © **2010 Extech Instruments Corporation (a FLIR company)**

Tutti i diritti sono riservati incluso il diritto di riproduzione totale o parziale in qualsiasi forma.